1) Make sure you registered for WCOnline. If you have never been to the Writing Workshop go to: **Wesportal → Academics → Writing Workshop**

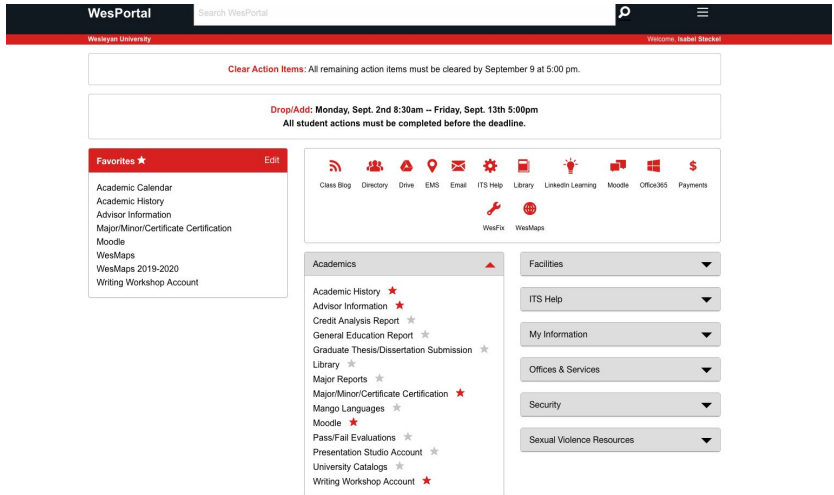

## **And then register for an account**

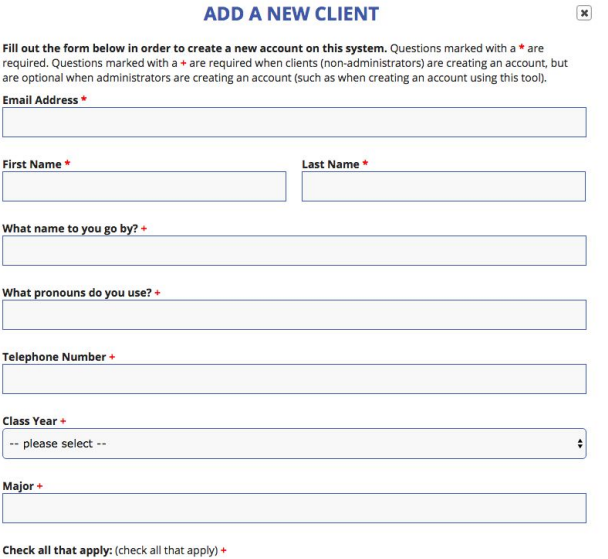

- 2) Your mentor will make your appointment for you. When you log on to WCOnline, you will see your appointment in **yellow.**
- 3) To start your appointment you will click on the yellow box and then click on **"START OR JOIN ONLINE CONSULTATION"** (circled in green)

## **View Existing Appointment**

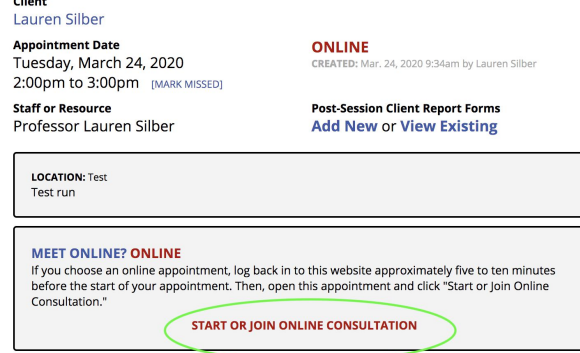

4) Make sure your pop-up blockers are disabled and you have no other video meetings open. A new tab in your browser will open and you will be in the sesion! You and your mentor will be able to use camera/audio (top left corner), chat box (right hand side), and the shared screen to look at an essay/piece of writing (center).

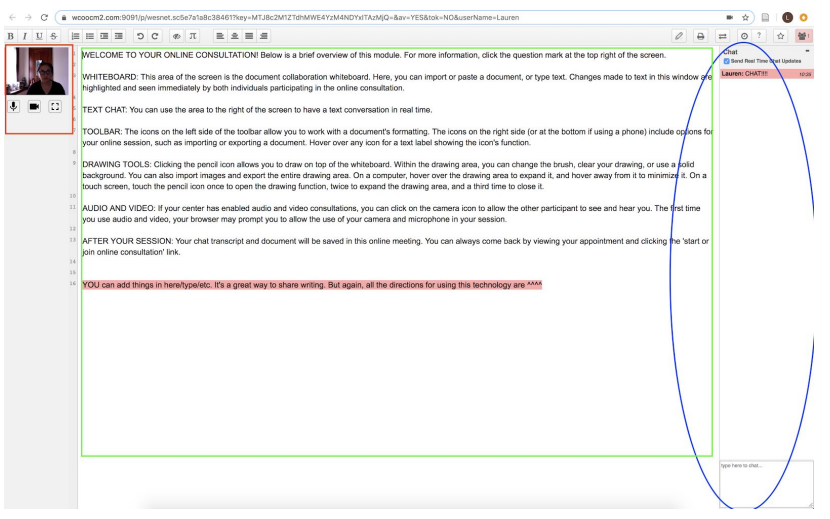

5) Once in session, you and your mentor can talk as you usually do. Everything you do in the online session will be saved (except video and audio). Feel free to return to the session at any time without your mentor present.